# **[HƯỚNG DẪN] CÁCH XEM THỜI KHÓA BIỂU CÁ NHÂN CHO HỌC VIÊN THẠC SĨ NĂM 2022**

**Để có thể xem thời khóa biểu cá nhân mỗi học kỳ của học viên Thạc sĩ : \_Có** *hai dạng* **chính để xem thời khóa biểu.**

**\_Hướng dẫn sau đây là các bước thực hiện quá trình xem thời khóa biểu:**

**\*Bước 1: Truy cập vào web http://phongdaotao2.ntt.edu.vn/ để tiến hành đăng nhập vào tài khoản cá nhân**

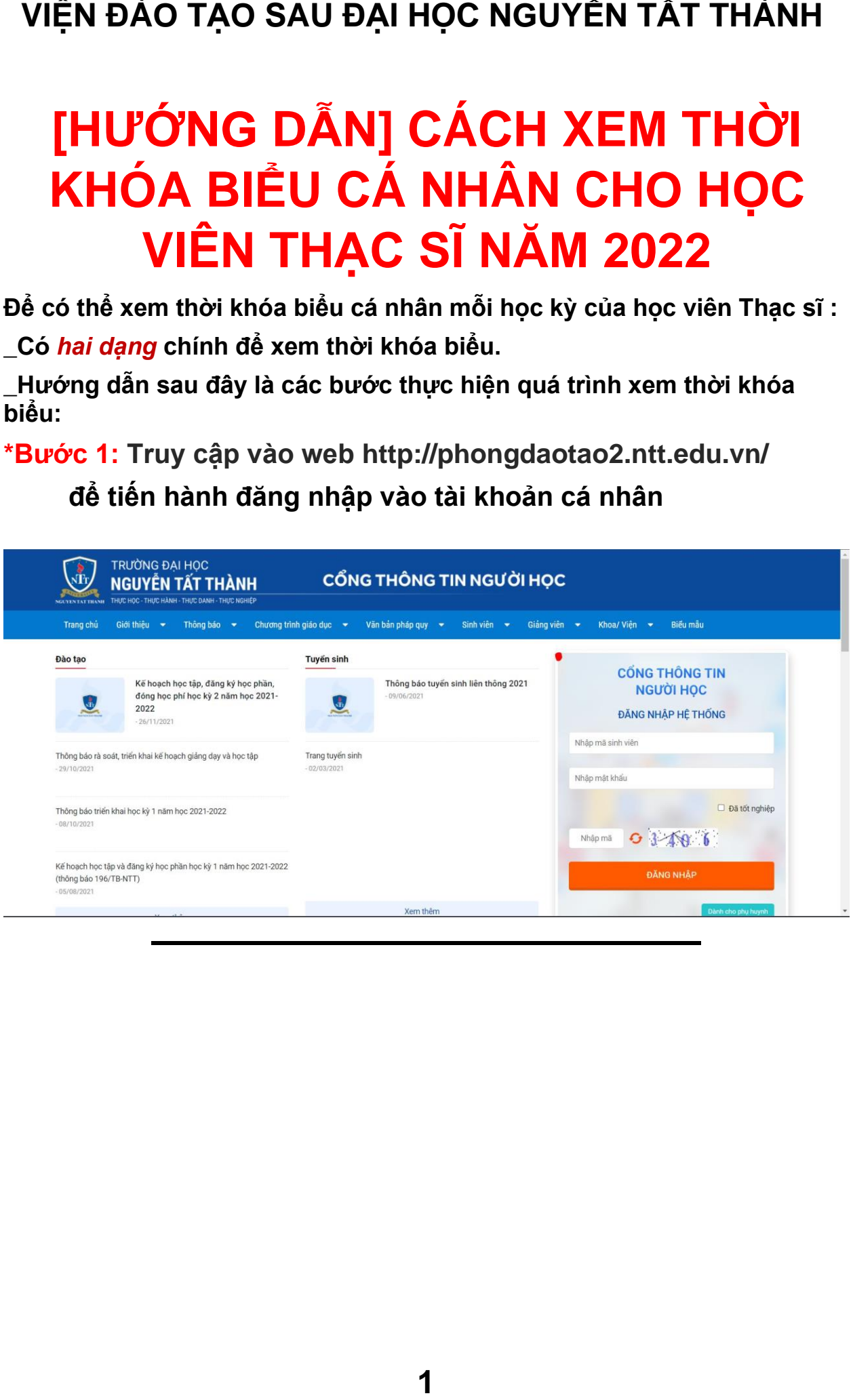

# VIỆN ĐÀO TẠO SAU ĐẠI HỌC NGUYỄN TẤT THÀNH

### \*Bước 2:

+Nhập mã số Học viên (1) +Mật khẩu của bạn (2) (PASS MẶC ĐỊNH :1111) +Điền mã bảo vệ (3) +Vào khung ĐĂNG NHẬP

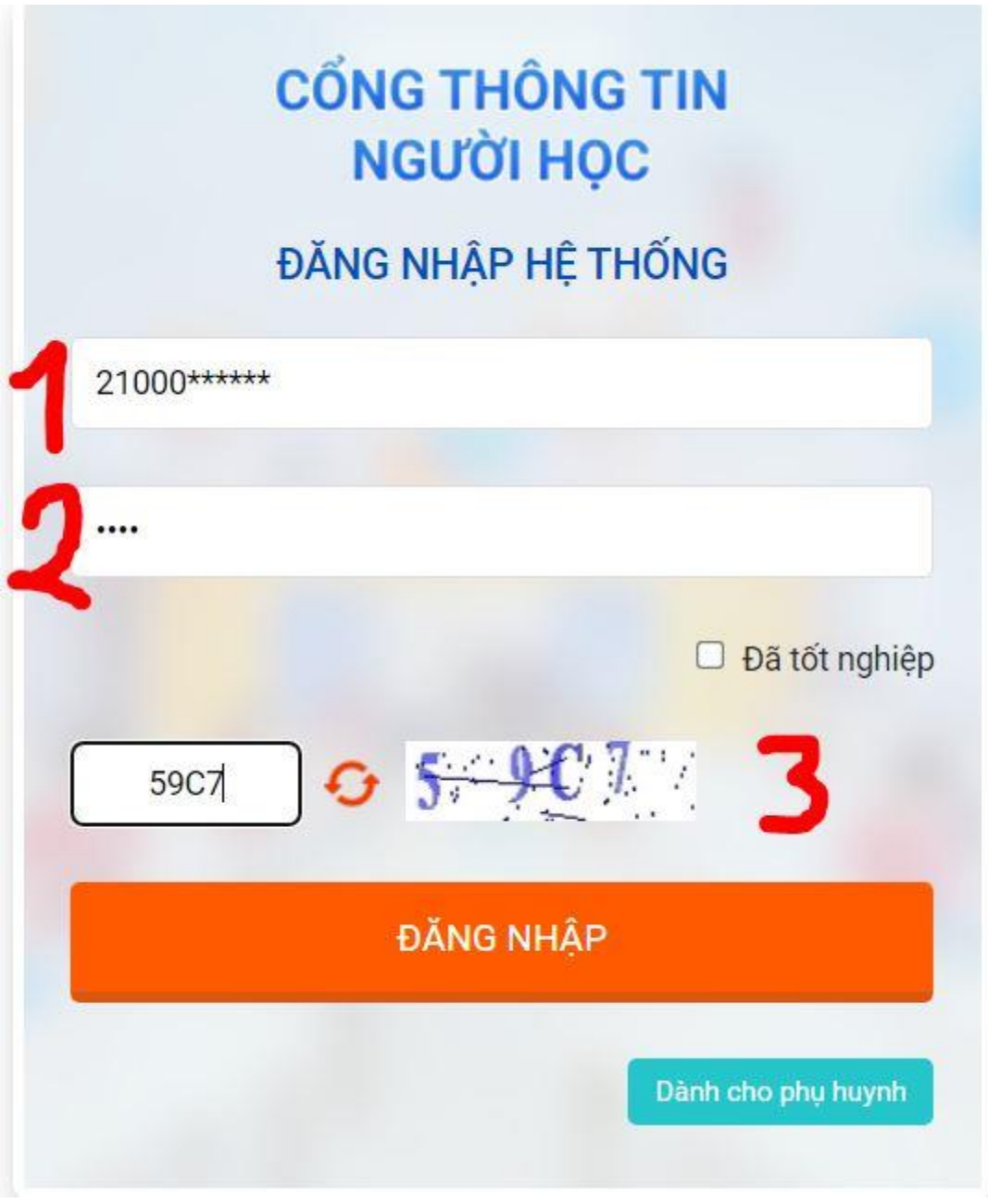

**\*Bước 3: Sau khi đăng nhập thành công, các bạn xem các khung "Lịch học"** 

**\_Click vào mục "Lịch học trong tuần" hoặc "Lịch thi trong tuần" để tiến hành xem thời khóa biểu cá nhân của mình.**

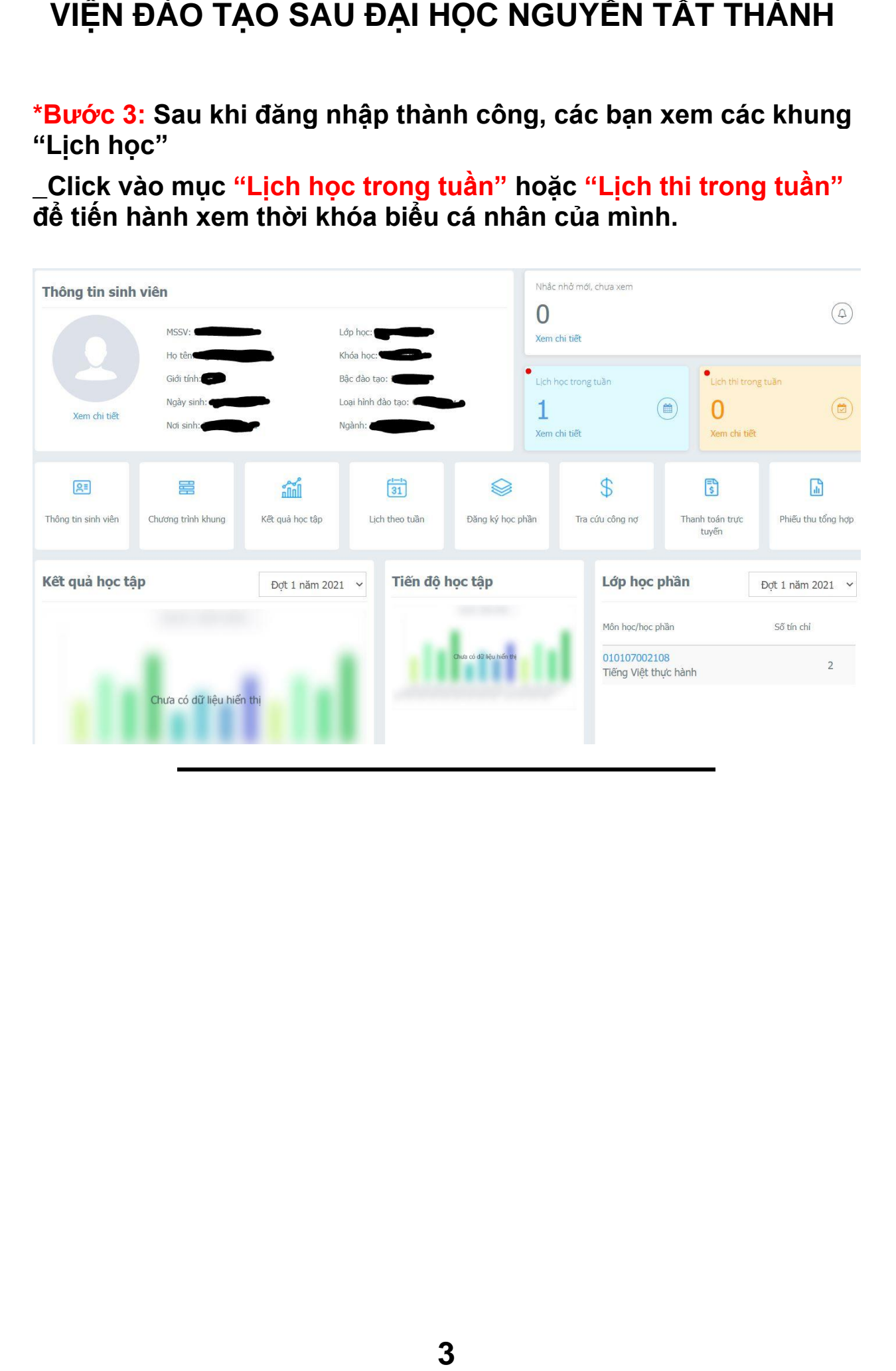

**\*Bước 4.a : Với các chức năng "Xem lịch theo tuần"**

### *Lưu ý:*

*\_* **Học viên khi sử dụng chức năng này chỉ có thể xem lịch học và lịch thi thực tế của tuần học sắp tới.** 

**\_Nên Học viên chỉ sử dụng để xem trước 1 tuần để biết thời khóa biểu mỗi tuần để đi học.**

*1/* Sau khi bấm vào mục **"Xem lịch theo tuần"** và thấy trang web hiển thị như hình bên dưới thì Học viên sử dụng các mục chức năng **[ số 1 ]** để chọn ra loại và thời gian muốn xem lịch.

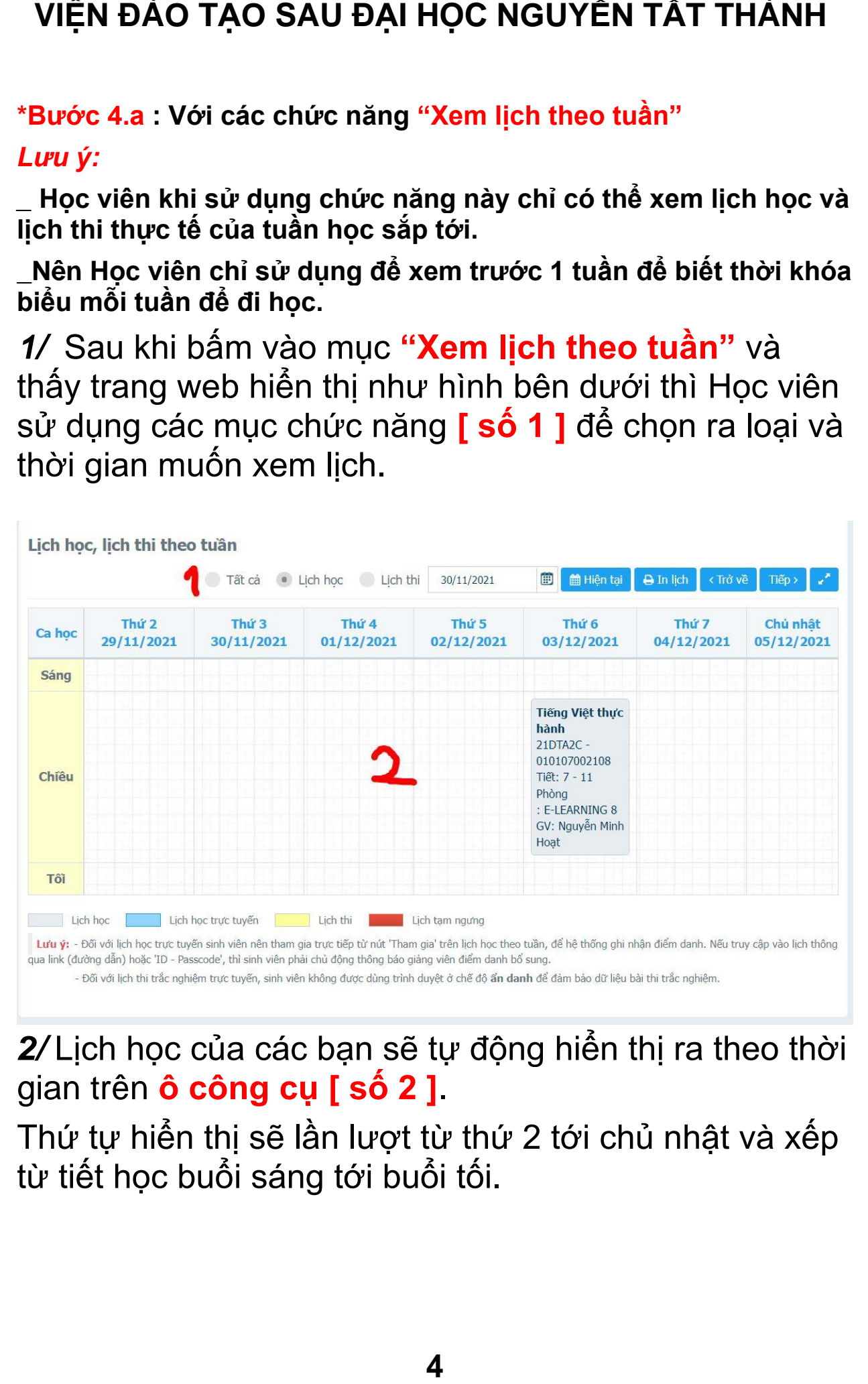

*2/* Lịch học của các bạn sẽ tự động hiển thị ra theo thời gian trên **ô công cụ [ số 2 ]**.

Thứ tự hiển thị sẽ lần lượt từ thứ 2 tới chủ nhật và xếp từ tiết học buổi sáng tới buổi tối.

## VIỆN ĐÀO TẠO SAU ĐẠI HỌC NGUYỄN TẤT THÀNH

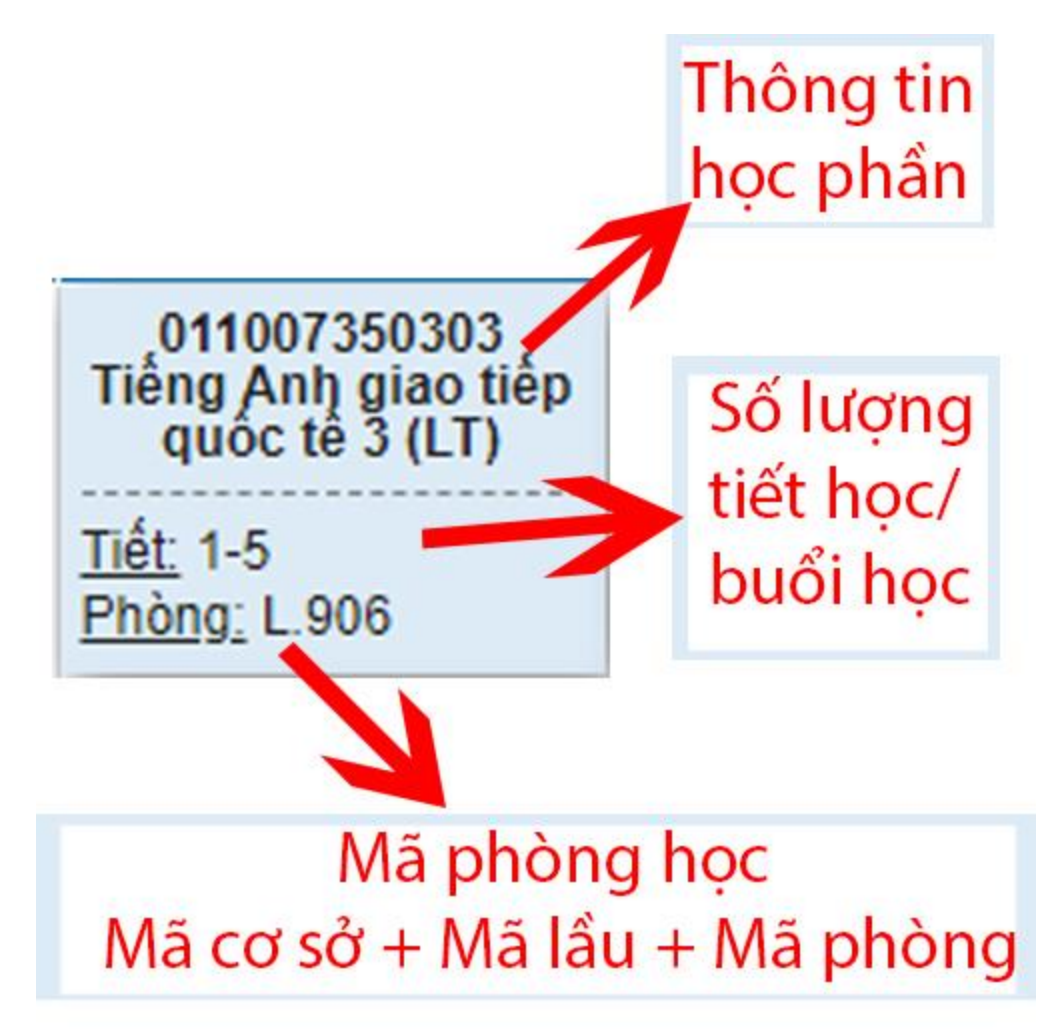

Mỗi một học phần hiển thị được phần theo các phần như hình ở trên

# VIỆN ĐÀO TẠO SAU ĐẠI HỌC NGUYỄN TẤT THÀNH

### +Bảng hướng dẫn tra cứu thời gian tiết

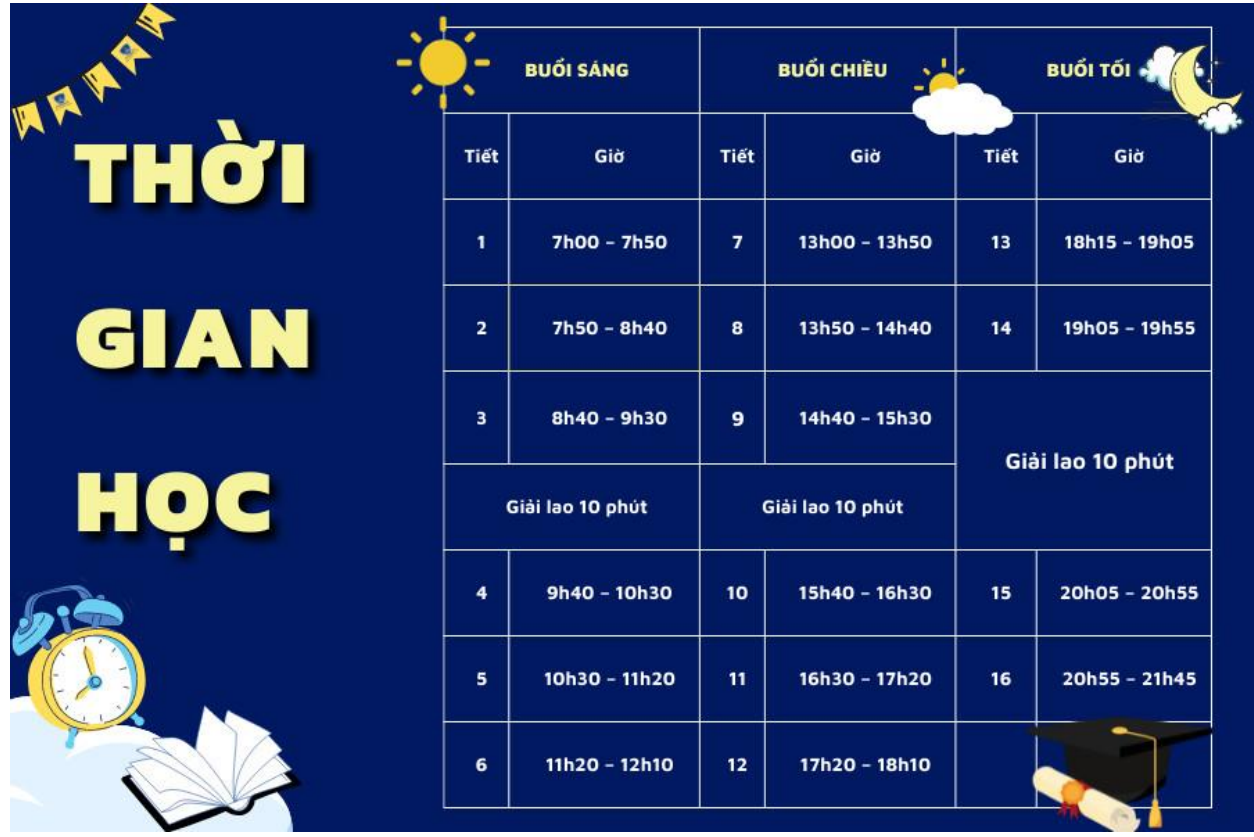

**[+Bảng hướng dẫn tra cứu mã các cơ sở](https://ctsv.ntt.edu.vn/goc_sinh_vien/bang-tra-ma-ky-hieu-cac-co-so-chinh-cua-nha-truong-ghi-trong-thoi-khoa-bieu-tren-ky-hieu-phong-hoc-cho-sinh-vien/)** 

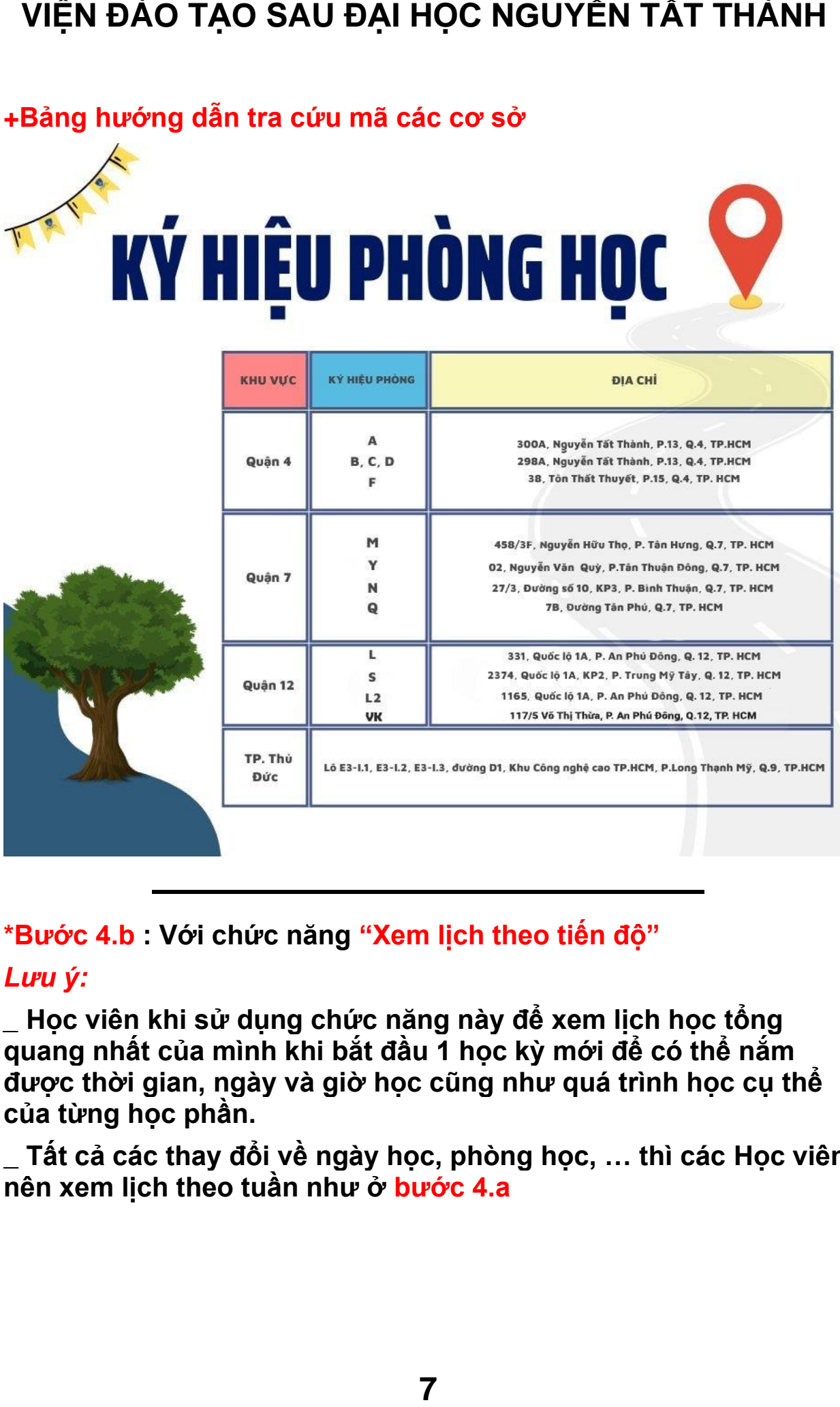

**\*Bước 4.b : Với chức năng "Xem lịch theo tiến độ"**

### *Lưu ý:*

*\_* **Học viên khi sử dụng chức năng này để xem lịch học tổng quang nhất của mình khi bắt đầu 1 học kỳ mới để có thể nắm được thời gian, ngày và giờ học cũng như quá trình học cụ thể của từng học phần.**

**————————————————**

**\_ Tất cả các thay đổi về ngày học, phòng học, … thì các Học viên nên xem lịch theo tuần như ở bước 4.a**

*1/* Sau khi bấm vào mục **"Xem thêm menu ở góc trái"** thì Học viên thấy các *mục chức năng hiển thị ra*. Lúc này Học viên **click** vào *mục học tập* rồi bấm *vào phần " Lịch theo tiến độ"*

*2/* Sau đó thì các bạn Học viên bấm vào ô chọn **"Đợt học"** để chọn vào đợt học mới nhất *[ ví dụ: Đợt 1 năm 2021 ]* rồi bấm vào nút **"Xem lịch "**màu xanh để xuất ra thời khóa biểu học kỳ mới nhất của cá nhân.

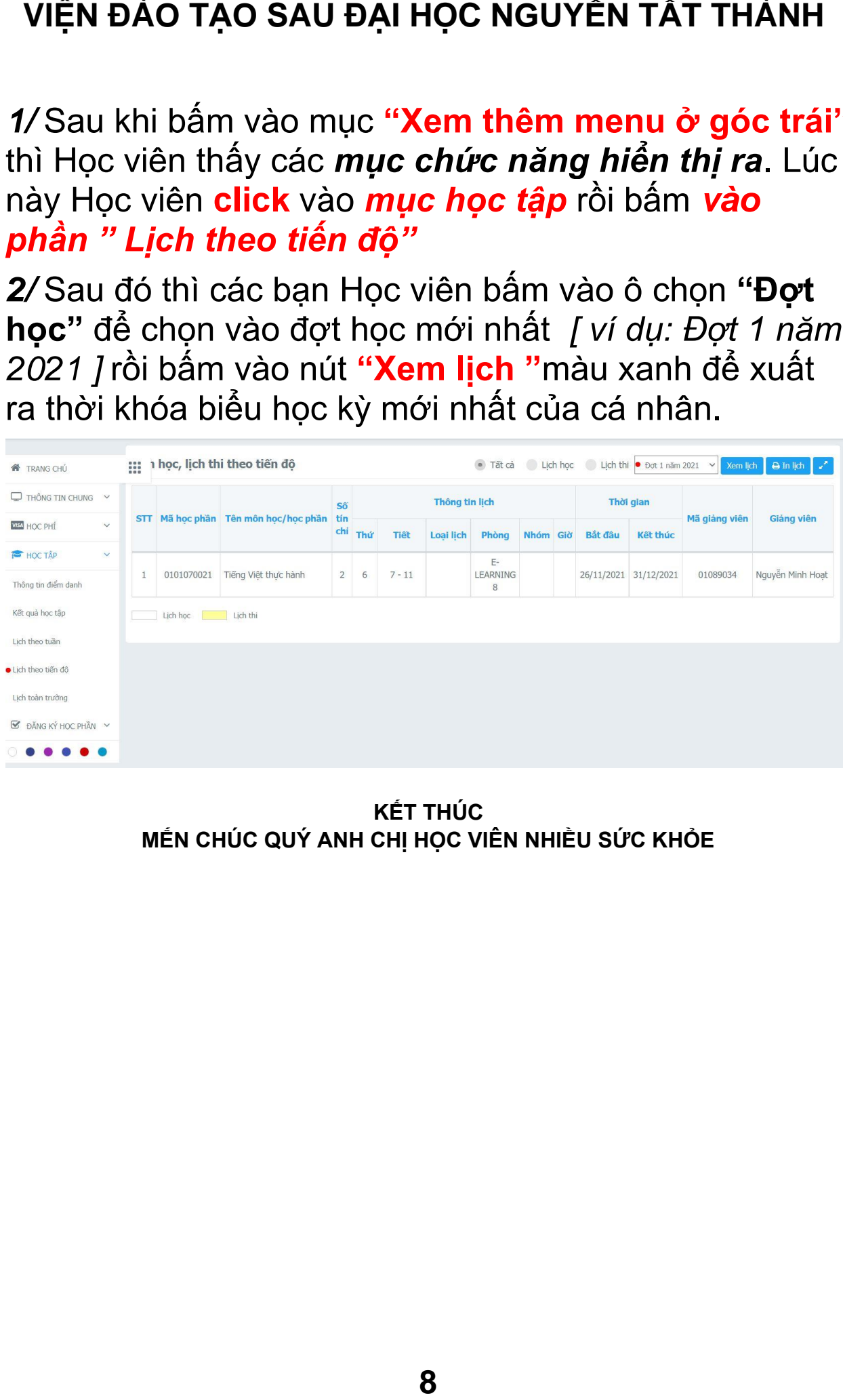

**KẾT THÚC MẾN CHÚC QUÝ ANH CHỊ HỌC VIÊN NHIỀU SỨC KHỎE**